## **Cómo Acceder a una llamada domiciliaria de Telesalud a través de su Computadora**

Por favor, siga estos pasos para comenzar su visita de telesalud por computadora en su hogar con su proveedor.

Si no tiene una cuenta en One Chart | Patient account. Por favor, visite

**NebraskaMed.com/OneChart** antes, siguiendo estas instrucciones.

Las visitas de telesalud requieren que Zoom esté instalado en su computadora antes de comenzar la visita por video. Para descargar, visite **https://zoom.us/download**.

Si tiene dificultades o necesita ayuda, comuníquese con nuestro equipo de servicio al cliente al **402.559.0700** o por correo electrónico a **onechartpatient@ nebraskamed.com**. Nuestros representantes están disponibles 24 horas al día, 7 días a la semana por teléfono y de 8:30 a.m. a 5 p.m. vía correo electrónico.

## **Las instrucciones incluyen lo siguiente:**

**Paso 2:** Seleccione el botón **Visits**.

**Paso 1:** En la computadora de su hogar, visite **www.onechartpatient.com** e inicie sesión en su cuenta.

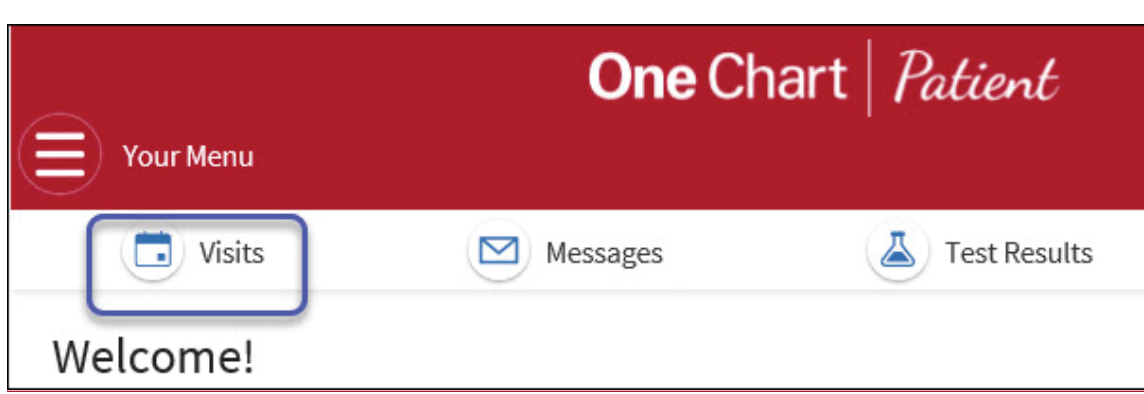

**Paso 3:** Bajo **Upcoming Visits**, encontrar la visita **Home Call Telehealth**. Haga clic en el botón azul **Details** a la derecha de la información de la visita.

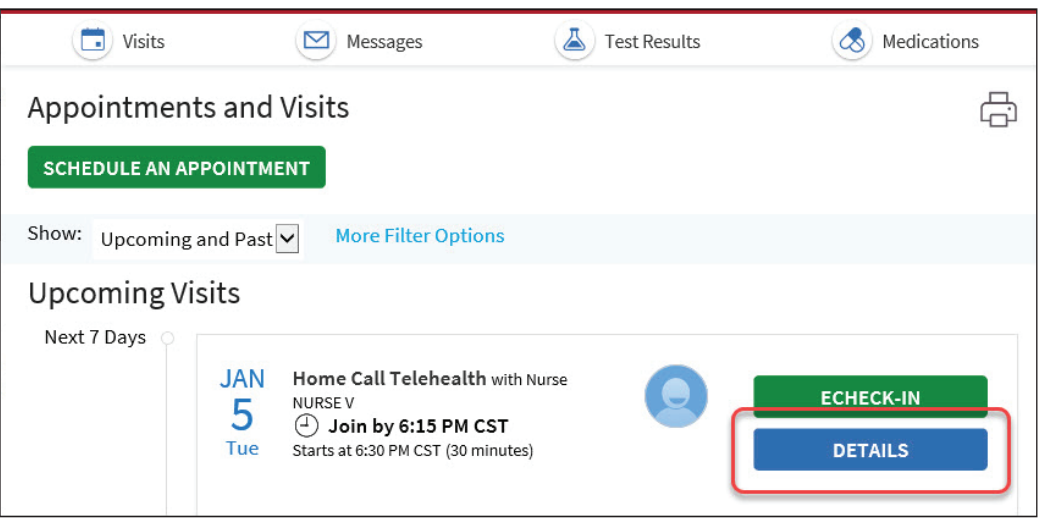

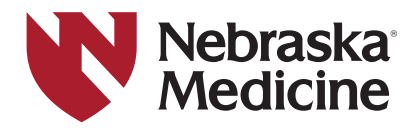

*continuado >*

## **Cómo Acceder a una llamada domiciliaria de Telesalud a través de su Computadora**

**Paso 4:** Haga clic en el botón verde **Begin Video Visit** para permitir que el proveedor sepa que está listo. Si usted no ve el botón **Begin Video Visit**, es muy temprano para empezar la visita. Usted puede iniciar la sesión de su visita 10 minutos antes de su cita para permitir el proceso para comenzar.

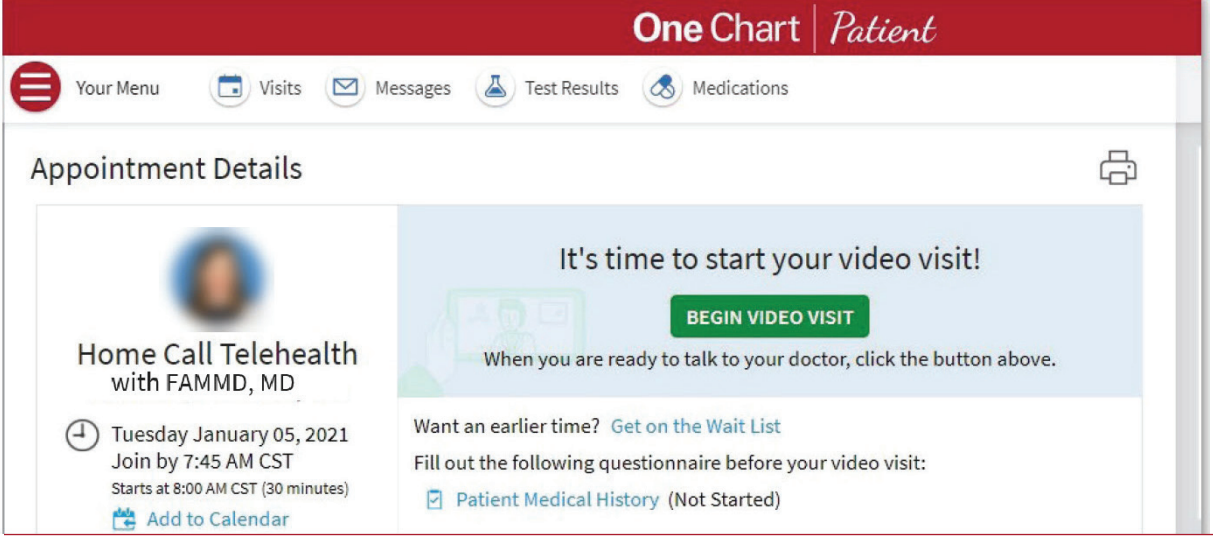

Paso 5: Es posible que vea un mensaje que indica que el proveedor aún no ha iniciado la reunión. Este mensaje dice: **Please wait for the host to start this meeting.** Permita que el anfitrión inicie sesión.

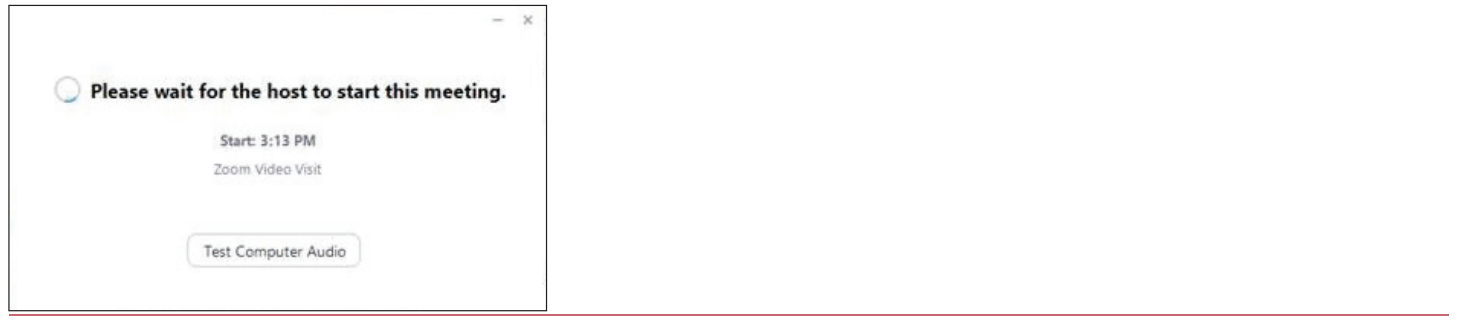

**Paso 6:** Una vez que el proveedor inicia la visita, tiene dos opciones:

Opción 1: Seleccione **Join with Computer Audio/Unirse con audio de computadora** (usando la computadora para hablar con su proveedor).

Opción 2: Seleccione **Phone Call/Llamada telefónica** para usar su teléfono para hablar con su proveedor.

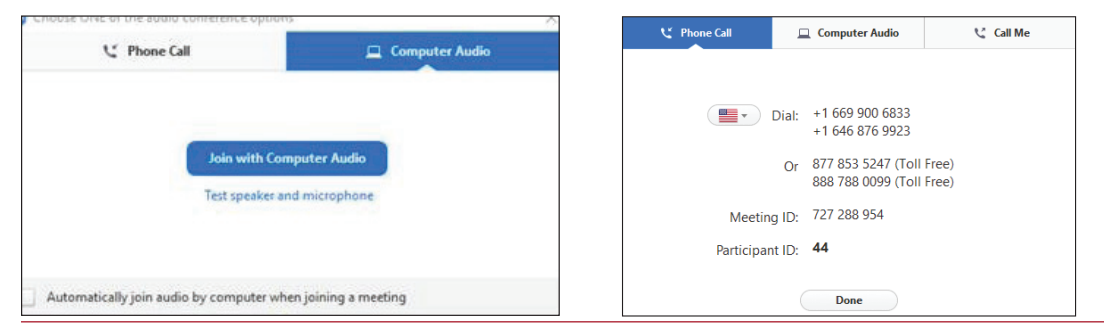

**Paso 7:** Puede aparecer una pantalla de vista. Si es así, seleccione **Join with Video/Unirse con video**.